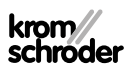

# Moduł obsługowy OCU

### INSTRUKCJA OBSŁUGI

· Edition 03.24 · PL · 03251275

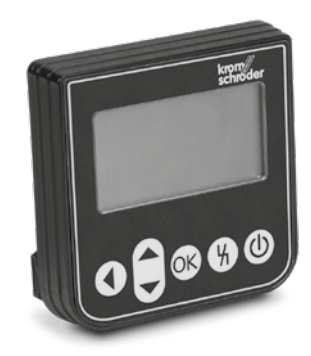

### Spis treści

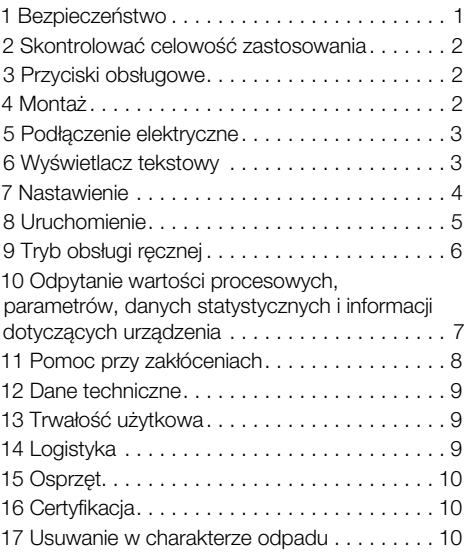

### 1 BEZPIECZEŃSTWO

### 1.1 Przeczytać i przechować

 Przed montażem i eksploatacją należy uważnie przeczytać niniejszą instrukcję. Po montażu przekazać instrukcję użytkownikowi. Urządzenie należy zainstalować i uruchomić zgodnie z obowiązującymi przepisami i normami. Niniejsza instrukcja jest także dostępna pod adresem [www.docuthek.](https://docuthek.kromschroeder.com/documents/index.php?selclass=2&folder=401119) [com.](https://docuthek.kromschroeder.com/documents/index.php?selclass=2&folder=401119)

### 1.2 Objaśnienie oznaczeń

- **1**, **2**, **3**, **a**, **b**, **c** = czynność
- $\rightarrow$  = wskazówka

### 1.3 Odpowiedzialność

Nie przejmujemy żadnej odpowiedzialności za szkody powstałe wskutek nieprzestrzegania instrukcji i wykorzystania urządzenia niezgodnie z przeznaczeniem.

### 1.4 Wskazówki bezpieczeństwa

Informacje zawarte w instrukcji ważne ze względów bezpieczeństwa są wyróżnione w następujący sposób:

### A NIEBEZPIECZEŃSTWO

Sytuacje zagrażające życiu.

# $\bigtriangleup$  OSTRZEŻENIE

Niebezpieczeństwo utraty życia lub groźba zranienia.

# A OSTROŻNIE

Groźba wystąpienia szkód materialnych. Wszelkie prace mogą być wykonywane wyłącznie przez wykwalifikowanego montera instalacji gazowych. Wszystkie podłączenia elektryczne może wykonywać wyłącznie wykwalifikowany elektryk.

#### 1.5 Przeróbki, części zamienne

Wszelkie zmiany techniczne wzbronione. Stosować wyłącznie oryginalne części zamienne.

# <span id="page-1-0"></span>2 SKONTROLOWAĆ CELOWOŚĆ **ZASTOSOWANIA**

Moduł obsługowy OCU w celu połączenia z urządzeniem sterującym serii FCU 500/BCU 500 (od oprogramowania sprzętowego 02). Do zamocowania na zewnątrz drzwiczek szafki rozdzielnicy na potrzeby odczytu wartości procesowych, danych statystycznych, poziomów sygnału płomienia lub wartości parametrów, a także na potrzeby zmiany nastawień OCU lub wysterowania i doregulowania podłączonych przepustnic w trybie obsługi ręcznej.

#### 2.1 Nazwy części

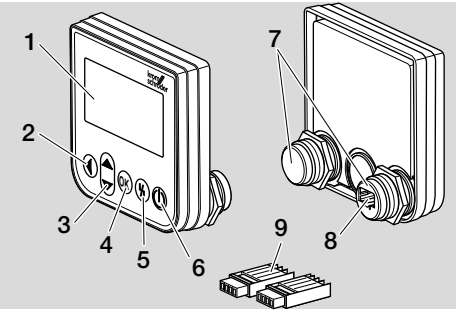

- 1 Wyświetlacz tekstowy (podświetlony)
- 2 Przycisk powrotu
- 3 Przyciski nawigacji W GÓRĘ/W DÓŁ
- 4 Przycisk OK
- 5 Przycisk odblokowania
- 6 Przycisk ZAŁ./WYŁ.
- 7 Kopułka gwintowana z nakrętką (M22 x 1,5), dopasowania do zamocowania 22 mm
- 8 Gniazdo dla cześci wtyczkowej
- 9 Część wtyczkowa z zaciskami przyłączeniowymi nożowymi

# <span id="page-1-1"></span>3 PRZYCISKI OBSŁUGOWE

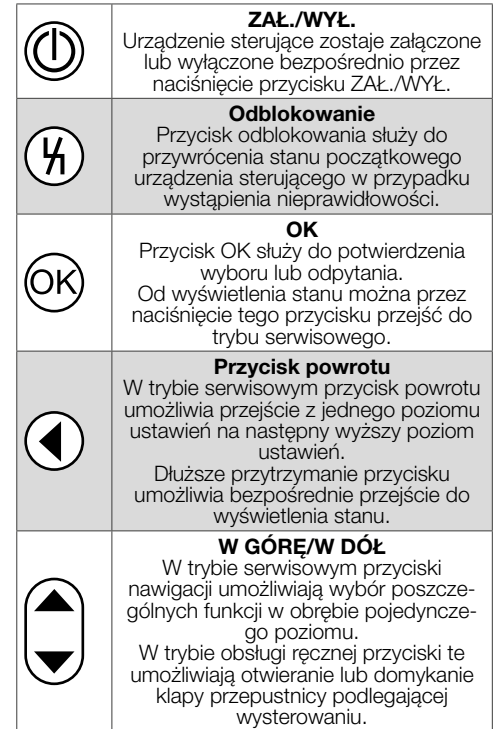

### 4 MONTAŻ

- **→** Kopułki gwintowane modułu OCU są dostosowane do rastra montażowego 22 mm drzwiczek rozdzielnicy.
- 1 Wykręcić nakrętki z kopułek gwintowanych.
- 2 Zamontować moduł OCU od zewnątrz w drzwiczkach rozdzielnicy.

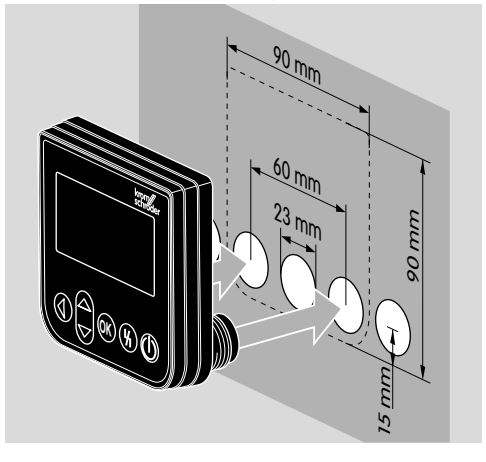

<span id="page-2-0"></span>3 Wkręcić nakrętki na kopułki gwintowane tak, aby zapewnić trwałe zamocowanie modułu OCU na drzwiczkach.

# 5 PODŁĄCZENIE ELEKTRYCZNE

- → Podłączyć OCU za pomocą dwóch dołączonych części wtyczkowych do urządzenia sterującego.
- → Wymagany przewód sygnałowy i sterujący: maks. długość przewodu 10 m, 4-żyłowy, min. 0,25 mm2 (AWG 24),

maks. 0,34 mm2 (AWG 22).

1 Odłaczyć doprowadzenie napiecia do instalacji.

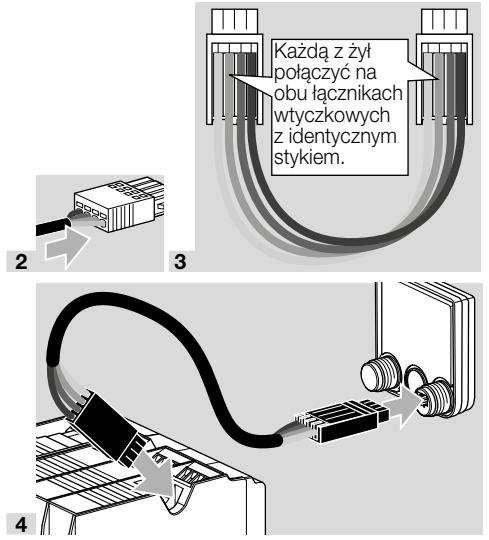

- ➔ Przy podłączonym module OCU przycisk ZAŁ./ WYŁ. i przycisk odblokowania/wskazań informacyjnych na urządzeniu sterującym są pozbawione funkcji. Wyświetlacz diodowy LED urządzenia sterującego pokazuje *UI* (*UI* = interfejs użytkownika).
- → Bład urządzenia (wewnętrzny bład urządzenia sterującego, wyświetlenie 80 do 99) można zresetować wyłącznie przyciskiem odblokowania/wskazań informacyjnych na urządzeniu sterującym.

# 6 WYŚWIETLACZ TEKSTOWY

- ➔ Podświetlenie wyświetlacza tekstowego ulega aktywacji z chwilą naciśnięcia przycisku obsługowego.
- ➔ Podświetlenie wyłącza się automatycznie po 5 minutach.
- ➔ W przypadku wystąpienia zakłócenia w przebiegu programu urządzenia sterującego podświetlenie OCU migocze.
- ➔ Możliwe jest dokonanie wyboru między zakresami wyświetlenia – wyświetlenie stanu i tryb serwisowy.

#### 6.1 Wskaźnik stanu

- **→** W trybie wyświetlenia stanu pokazywany jest stan programu lub komunikat zakłócenia. Jeśli do urządzenia sterującego wprowadzone zostało za pośrednictwem programu BCSoft oznaczenie urządzenia, jest ono widoczne w dolnym wierszu wyświetlacza tekstowego (np. FCU1/Grp2).
- → Stan programu: na wyświetlaczu jest wskazywany stan programu w postaci tekstowej (np. Wstępne przedmuchiwanie) oraz przynależny kod programu (np. P1). Jeśli możliwe jest odczytanie z urządzenia sterującego pozostałego czasu dla danego stanu programu, czas pozostały zostaje wyświetlony w formacie godz.:min.:sek.

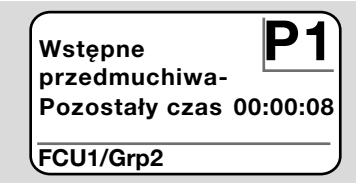

Komunikat zakłócenia: na wyświetlaczu pojawia się komunikat zakłócenia w postaci tekstowej (np. Wyłączenie bezpieczeństwa! Brak powietrza) oraz przynależny kod błędu (np. d8). Podświetlenie migocze.

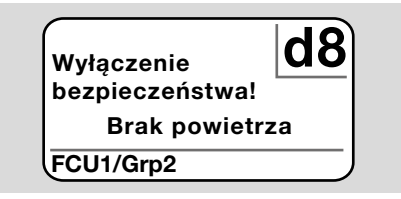

#### <span id="page-2-1"></span>6.2 Tryb serwisowy

- ➔ W trybie serwisowym możliwe jest odczytanie wartości procesowych, nastawień parametrów, wartości statystycznych lub informacji dotyczących wersji oprogramowania sprzętowego i numeru identyfikacyjnego OCU lub FCU/BCU. Ponadto podłączone urządzenia sterujące można użytkować w trybie obsługi ręcznej.
- 1 Aby przejść od wyświetlenia stanu (stan programu lub komunikat zakłócenia) do trybu

<span id="page-3-0"></span>serwisowego, należy nacisnąć przycisk potwierdzenia OK.

### Ustawienia **Informacie** Wartości procesowe Obsługa ręczna Parametry

- → Aby powrócić od trybu serwisowego do wyświetlenia stanu, należy nacisnąć przycisk powrotu.
- ➔ Z chwilą automatycznego wyłączenia podświetlenia, na wyświetlaczu zostaje przywrócone wyświetlenie stanu.

## 7 NASTAWIENIE

#### $\triangle$  OSTRZEŻENIE Niebezpieczeństwo wybuchu!

Przed włączeniem instalacji skontrolować jej szczelność.

Urządzenie sterujące włączyć za pomocą OCU dopiero wówczas, gdy zapewniona została prawidłowa parametryzacja i podłaczenie elektryczne urządzenia, a także poprawne przetwarzanie wszystkich sygnałów wejściowych i wyjściowych na urządzeniu sterującym.

1 Włączyć instalację.

- → Wyświetlacz diodowy LED urządzenia sterującego pokazuje UI ( UI = interfejs użytkownika).
- → Aby zmienić ustawienia, moduł OCU musi znajdować się w trybie serwisowym, patrz [strona](#page-2-1)  [3 \(6.2 Tryb serwisowy\).](#page-2-1)
- 2 Przejście do trybu serwisowego jest możliwe przez naciśnięcie przycisku potwierdzenia OK, patrz [strona 2 \(3 Przyciski obsługowe\)](#page-1-1).
- 3 Wybrać opcje "Ustawienia" za pomocą przycisków nawigacji W GÓRĘ/W DÓŁ:

### Parametry Statystyka Ustawienia **Informacie** Wartości procesowe

- 4 Nacisnąć przycisk potwierdzenia OK.
- 5 Wybrać wymaganą opcję przyciskami nawigacji W GÓRĘ/W DÓŁ (Opcja potwierdzenia, Jednostka temperatury, Kontrast, Język lub Jaskrawość).
- 6 Potwierdzić wybór przyciskiem OK.

#### Opcja potwierdzenia

#### Ustawienia

Jaskrawość

Opcja potwierdzenia Jednostka temperatury

- ➔ Opcja potwierdzenia umożliwia nastawienie czy załączenie i/lub wyłączenie urządzenia sterującego wymaga potwierdzenia przyciskiem OK.
- → Opcje potwierdzenia: Załaczenie i wyłaczenie: każdorazowe załączenie i wyłączenie wymaga potwierdzenia przyciskiem OK.

Załączenie: każdorazowe załączenie wymaga potwierdzenia przyciskiem OK.

Wyłaczenie: każdorazowe wyłaczenie wymaga potwierdzenia przyciskiem OK.

**Brak:** urządzenie sterujące zostaje załączone lub wyłączone bezpośrednio przez naciśnięcie przycisku ZAŁ./WYŁ.

- a Wybrać wymaganą opcję przyciskami nawigacji W GÓRĘ/W DÓŁ.
- **b** Dla potwierdzenia opcji nacisnąć przycisk OK.

### Jednostka temperatury

# Ustawienia

Opcja potwierdzenia Jednostka temperatury Kontrast

- ➔ Jako jednostkę temperatury można wybrać stopień Celsjusza, Fahrenheita lub Kelvina.
- a Wybrać wymaganą jednostkę temperatury przyciskami nawigacji W GÓRĘ/W DÓŁ.
- b Dla potwierdzenia jednostki nacisnąć przycisk OK.

#### Kontrast

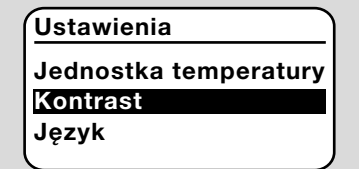

- ➔ Nastawienie w zakresie od 1 do 10.
- a Wybrać wymaganą wartość przyciskami nawigacji W GÓRĘ/W DÓŁ.
- b Dla potwierdzenia nowej wartości nacisnąć przycisk OK.

#### <span id="page-4-0"></span>Język

# Ustawienia Kontrast Język Jaskrawość

- a Wybrać wymagany język przyciskami nawigacji W GÓRĘ/W DÓŁ (np. j. angielski).
- **b** Nacisnąć przycisk potwierdzenia OK.
- → Na wyświetlaczu pojawia się odpytanie "Czy na pewno zmienić jezyk?".
- c Nacisnąć przycisk potwierdzenia OK.
- → Wyświetlacz pokazuje komunikat "Język zostaje zmieniony".
- **→** Następnie na wyświetlaczu widoczne jest potwierdzenie w nowym języku (np. w języku angielskim "Language changed!").
- ➔ Językiem standardowym modułu OCU jest język angielski. Przez równoczesne naciśnięcie przycisków nawigacji W GÓRĘ/W DÓŁ wraz z przyciskiem potwierdzenia OK można w dowolnej chwili dokonać zmiany na język angielski.

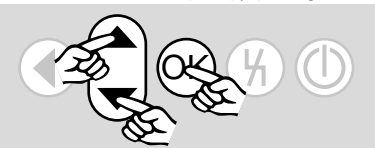

### Jaskrawość

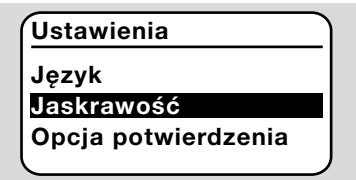

- ➔ Nastawienie w zakresie od 1 do 10.
- a Wybrać wymaganą wartość przyciskami nawigacji W GÓRĘ/W DÓŁ.
- **b** Dla potwierdzenia nowei wartości nacisnać przycisk OK.

# 8 URUCHOMIENIE

# $\bigtriangleup$  OSTRZEŻENIE

Niebezpieczeństwo wybuchu! Przed uruchomieniem skontrolować szczelność instalacji. Urządzenie sterujące włączyć za pomocą OCU dopiero wówczas, gdy zapewniona została prawidłowa parametryzacja i podłączenie elektryczne urządzenia, a także poprawne przetwarzanie wszystkich sygnałów wejściowych i wyjściowych na urządzeniu sterującym (FCU, BCU).

- 1 Włączyć instalację.
- → Wyświetlacz diodowy LED urządzenia sterującego pokazuje UI.
- 2 Celem załączenia urządzenia sterującego (FCU, BCU) nacisnąć przycisk ZAŁ./WYŁ.
- **→** Zależnie od nastawienia opcji potwierdzenia na wyświetlaczu widoczne jest odpytanie "Czy naprawdę włączyć urządzenie?". Dla potwierdzenia nacisnąć przycisk OK.
- → Uruchomiony zostaje program urządzenia sterującego.
- **→** Na wyświetlaczu pojawia się aktualny stan programu (np. Stan czuwania, Wstępne przedmuchiwanie, Kontrola szczelności) urządzenia sterującego.
- **→** Z chwilą zakończenia wykonywania programu, gdy urządzenie sterujące pracuje, na wyświetlaczu widoczny jest komunikat "Praca" i 08.
- → Aby przejść do trybu obsługi recznej, podjąć zmianę nastawień lub dokonać odpytania wartości procesowych, parametrów i danych statystycznych, należy nacisnąć przycisk OK, celem przejścia do trybu serwisowego, patrz [strona 3 \(6.2 Tryb serwisowy\)](#page-2-1).
- ➔ Celem wyłączenia urządzenia sterującego nacisnąć przycisk ZAŁ./WYŁ. Zależnie od nastawienia opcji potwierdzenia na wyświetlaczu widoczne jest odpytanie "Czy naprawdę wyłączyć urządzenie?". Dla potwierdzenia nacisnąć przycisk OK.

# <span id="page-5-0"></span>9 TRYB OBSŁUGI RĘCZNEJ

- ➔ Do nastawienia urządzenia podłączonego do urządzenia sterującego (np. przepustnicy, palnika) lub na potrzeby diagnostyki zakłóceń.
- → Na przeciąg czasu, w którym aktywna jest obsługa ręczna, podświetlenie jest stale aktywne, a w polu kodu programu migoczą dwie kropki.
- ➔ W trybie obsługi ręcznej urządzenie sterujące pracuje niezależnie od stanu wejść. Dalsze informacje zamieszczono w instrukcji obsługi urządzenia sterującego.

#### 9.1 Uruchomienie przy wyłączonym urządzeniu sterującym

- 1 Przy naciśniętym przycisku odblokowania nacisnąć przycisk ZAŁ./WYŁ. celem załączenia urządzenia sterującego.
- → Wyświetlacz pokazuje komunikat "Czy chcesz uruchomić obsługę ręczną?".
- → Jeśli nie jest wymagane uruchomienie trybu obsługi ręcznej, należy nacisnąć przycisk powrotu.
- 2 Nacisnąć przycisk potwierdzenia OK, aby uruchomić tryb obsługi ręcznej.
- → Na wyświetlaczu sa widoczne dostepne opcie.

### 9.2 Uruchomienie przy załączonym urządzeniu sterującym

- → Moduł OCU musi znajdować się w trybie serwisowym, patrz [strona 3 \(6.2 Tryb serwisowy\)](#page-2-1).
- 1 W trybie serwisowym wybrać opcję "Obsługa ręczna" za pomocą przycisków nawigacji W GÓRĘ/W DÓŁ.

### Informacje Wartości procesowe Obsługa ręczna Parametry **Statystyka**

- **2** Nacisnąć przycisk potwierdzenia OK.
- → Wyświetlacz pokazuje komunikat "Czy chcesz uruchomić obsługę ręczną?".
- **→** Jeśli nie jest wymagane uruchomienie trybu obsługi ręcznej, należy nacisnąć przycisk powrotu.
- **3** Nacisnąć przycisk potwierdzenia OK, aby uruchomić tryb obsługi ręcznej.
- → Na wyświetlaczu są widoczne dostępne opcje.

# Rozpoczęcie uruchamiania

- → Przebieg programu urządzenia sterującego można wysterować manualnie w trybie krokowym, patrz instrukcja obsługi urządzenia sterującego, rozdział "Obsługa ręczna".
- a Wybrać opcie "Rozpoczęcie uruchamiania" przyciskami nawigacji W GÓRĘ/W DÓŁ.

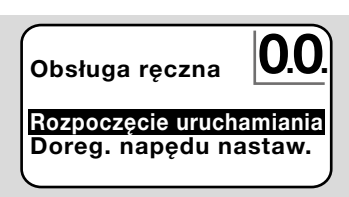

- **b** Dla potwierdzenia nacisnąć przycisk OK.
- **→** Rozpoczete zostaje wykonywanie programu.
- ➔ FCU/BCU..F1, FCU/BCU..F2: po osiągnięciu stanu programu 08 można za pomocą przycisków nawigacji W GÓRĘ/W DÓŁ otwierać lub domykać przepustnicę.

### Doregulowanie napędu nastawczego

- ➔ Tylko w przypadku FCU 500/BCU 570..F1 i F2.
- **→** Naped nastawczy można wysterować cyklicznie lub uruchamiać ręcznie, np. celem nastawienia położenia przy zapłonie.
- a Wybrać opcje "Doreg. napędu nastaw." przyciskami nawigacji W GÓRĘ/W DÓŁ.

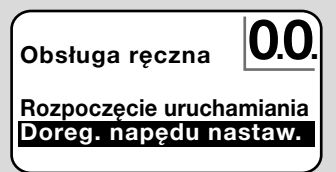

- **b** Dla potwierdzenia nacisnąć przycisk OK.
- c Wybrać wymaganą opcję (np. Wyszukiwanie mocy maks.) przyciskami nawigacji W GÓ-RĘ/W DÓŁ i potwierdzić przyciskiem OK.

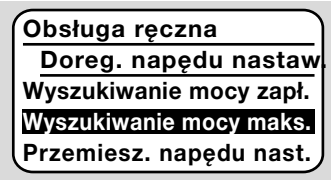

➔ Wyszukiwanie mocy maks., Wyszukiwanie mocy zapłonowej, Wyszukiwanie mocy

min.: wybrana moc bedzie osiągana automatycznie w trybie cyklicznym. Przy załączonej dmuchawie możliwe jest nastawienie odpowiedniego położenia klapy przepustnicy, informacje na ten temat patrz instrukcja obsługi przepustnicy.

➔ Przemieszczenie napędu nastawczego: dopóki są naciśnięte przyciski nawigacji W GÓ-RĘ/W DÓŁ klapa przepustnicy jest przemieszczana w położenie otwarcia lub zamknięcia.

### 9.3 Zakończenie

- 1 Wielokrotnie nacisnąć przycisk powrotu aż do osiągnięcia poziomu wyświetlenia stanu.
- → Urządzenie sterujące pozostaje załączone. Lub
- 2 Nacisnąć przycisk ZAŁ./WYŁ.
- → Urządzenie sterujące zostaje wyłączone.

### <span id="page-6-0"></span>10 ODPYTANIE WARTOŚCI PROCE-SOWYCH, PARAMETRÓW, DANYCH STATYSTYCZNYCH I INFORMACJI DOTYCZĄCYCH URZĄDZENIA

- → Urządzenie sterujące musi być załączone.
- → Moduł OCU musi znajdować się w trybie serwisowym, patrz [strona 3 \(6.2 Tryb serwisowy\).](#page-2-1)
- 1 W trybie serwisowym wybrać przyciskami nawigacji W GÓRĘ/W DÓŁ wymaganą opcję ( Wartości procesowe, Parametry, Statystyka lub Informacie).
- 2 Nacisnąć przycisk potwierdzenia OK.

#### 10.1 Wartości procesowe

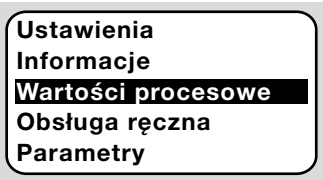

- **→** W przypadku urządzeń sterujących z modułem temperatury można uzyskać wskazanie temperatur mierzonych przez podłączone czujniki temperatury.
- → W przypadku urządzeń sterujących ze wzmacniaczami płomienia można uzyskać wskazanie poziomu sygnału płomienia.

### 10.2 Parametry

### Wartości procesowe Obsługa ręczna Parametry **Statystyka** Ustawienia

- ➔ Możliwe jest odpytanie aktualnych wartości parametrów urządzenia sterującego.
- **→** Wyświetlacz pokazuje wykaz parametrów.
- 1 Nacisnąć przycisk potwierdzenia OK, aby odpytać szczegóły dotyczące parametrów (wartość parametru, nazwę).
- **→** Za pomoca przycisków nawigacii W GÓ-RĘ/W DÓŁ można w trybie wyświetlenia informacji szczegółowych przejść bezpośrednio do następnego parametru.

### 10.3 Statystyka

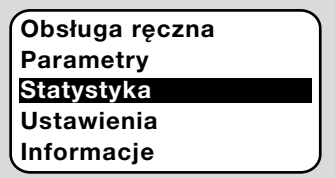

→ Możliwe jest wyświetlenie aktualnych wartości Statystyki urządzenia, Statystyki eksploatacji, Statystyki modułu mocy lub Hi-

#### storii błedów. Ponadto możliwe jest usuniecie Statystyki eksploatacji lub Historii błędów.

1 Wybrać wymaganą funkcję przyciskami nawigacji W GÓRĘ/W DÓŁ (np. Statystyka urządzenia):

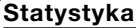

Usuń historię błędów Statystyka urządzenia Statystyka eksploatacji

### 2 Potwierdzić wybór przyciskiem OK.

#### Statystyka urządzenia, eksploatacji i modułu mocy

- ➔ Wyświetlacz pokazuje szczegółowe dane statystyczne (np. częstość łączeń, częstość błędów).
- **→** Za pomocą przycisków nawigacji W GÓ-RĘ/W DÓŁ można przewijać dane statystyczne.

### Historia błędów

- → Poprzez opcję historii błędów możliwe jest odpytanie przyczyny i czasu zakłócenia dla ostatnich 10 zakłóceń, a w przypadku FCU także kroku programu i zacisku, którego dotyczy zakłócenie na urządzeniu sterującym.
- a Wybrać opcję "Historia błędów" przyciskami nawigacji W GÓRĘ/W DÓŁ:

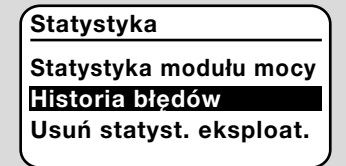

- **b** Potwierdzić wybór przyciskiem OK.
- ➔ Wyświetlacz pokazuje numer zakłócenia/błędu (np. zakłócenie 1 z błędem 40) i przyczynę (np. Nieszczelność zaworu(ów) wlotowego), dalsze informacje na ten temat patrz także rozdział "Pomoc przy zakłóceniach" w instrukcji obsługi [BCU 570](https://docuthek.kromschroeder.com/documents/index.php?selclass=2&folder=401136) lub [FCU 500/505](https://docuthek.kromschroeder.com/documents/index.php?selclass=2&folder=401119).

### Historia błędów

1. Zakłócenie 40

Nieszczelność zaworu(ów) wlotowego

- **→** Za pomocą przycisków nawigacji W GÓ-RĘ/W DÓŁ można odpytać ostatnie 10 zakłóceń.
- c Celem odpytania czasu wystąpienia zakłócenia należy nacisnąć przycisk OK.

<span id="page-7-0"></span>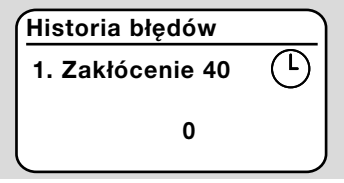

d FCU: celem odpytania kroku programu, przy którym wystąpiło zakłócenie należy ponownie nacisnąć przycisk OK.

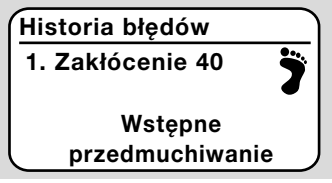

e FCU: celem odpytania zacisku, na którym wystąpiło zakłócenie należy nacisnąć przycisk OK.

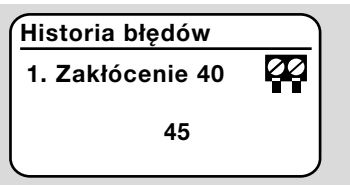

#### Usuń historię błędów, Usuń statystykę eksploatacii

➔ Celem wykonania czynności kasowania należy wprowadzić hasło urządzenia sterującego (czteromiejscowy kod cyfrowy).

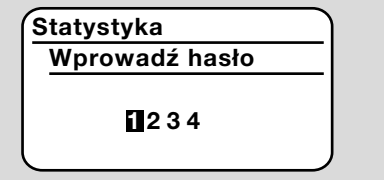

- → Hasło urządzenia sterującego jest zawarte w dokumentacji instalacji, można je także odpytać u dostawcy systemu.
- 3 Wybrać wymaganą cyfrę przyciskami nawigacji W GÓRĘ/W DÓŁ.
- 4 Potwierdzić wybór przyciskiem OK.
- → Wyświetlacz pokazuje komunikat "Historia błedów/Statyst. eksploat. - kasowanie w toku", a następnie "Historia błędów/Statystyka eksploatacji została wykasowana".
- → W przypadku pojawienia się komunikatu "Hasło nieprawidłowe", należy ponownie wprowadzić hasło.

### 10.4 Informacje

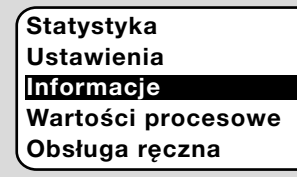

**→** Za pomocą przycisków nawigacji W GÓ-RĘ/W DÓŁ możliwe jest odpytanie informacji dotyczących wersji oprogramowania sprzętowego i numeru identyfikacyjnego OCU lub FCU/BCU.

# 11 POMOC PRZY ZAKŁÓCENIACH

#### A NIEBEZPIECZEŃSTWO Zagrożenie utraty życia wskutek porażenia prądem!

Przed przystąpieniem do pracy w obrębie części przewodzących prąd należy wyłączyć doprowadzenie napięcia do przewodów elektrycznych! Usuwanie zakłóceń może być podejmowane wyłącznie przez autoryzowanych fachowców.

- **→** Zakłócenia należy usuwać wyłacznie przez wykonanie czynności opisanych w niniejszej instrukcji.
- ➔ Jeśli moduł OCU lub urządzenie sterujące nie reaguje mimo usunięcia zakłóceń należy: zdemontować urządzenie i przesłać je do producenta w celu sprawdzenia.

### ? Zakłócenia

- ! Przyczyna
	- Środki zaradcze

#### ? Wyświetlacze OCU i urządzenia sterującego nie świecą się.

- ! Nie jest doprowadzone napięcie sieciowe do urządzenia sterującego.
	- Doprowadzić napięcie sieciowe do urządzenia sterującego.

#### ? Wyświetlacz modułu OCU nie świeci się, wyświetlacz urządzenia sterującego nie pokazuje UI.

- ! Część wtyczkowa nie jest prawidłowo podłączona elektrycznie lub nie jest poprawnie wetknięta w gniazdo.
	- Sprawdzić część wtyczkową.

### ? Nieprawidłowy język komunikatów.

- ! Wybrany został niewłaściwy język.
- ➔ Językiem standardowym modułu OCU jest język angielski.
	- Nacisnąć jednocześnie przyciski nawigacji W GÓRĘ/W DÓŁ i przycisk OK celem przejścia na język angielski.

<span id="page-8-0"></span>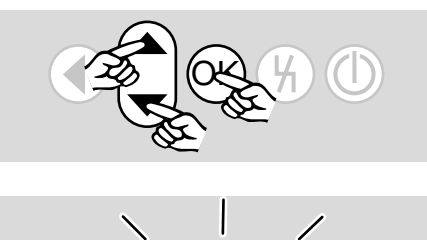

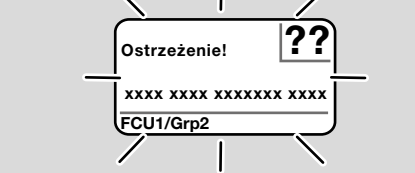

- ? Podświetlenie migocze i widoczny jest komunikat "Wyłączenie bezpieczeństwa!", "Blokada przy zakłóceniu!", "Ostrzeżenie!" lub "Błąd urządzenia!" z przynależnym tekstem informacyjnym o błędzie i kodem błędu.
- ! Zakłócenie przebiegu programu urządzenia sterującego.
	- Usunąć zakłócenie (patrz instrukcja obsługi urządzenia sterującego).
	- Nacisnąć przycisk odblokowania na module OCU.
- **→** Błąd urządzenia (wewnętrzny błąd urządzenia sterującego, wyświetlenie 80 do 99) można zresetować wyłącznie przyciskiem odblokowania na urządzeniu sterującym.

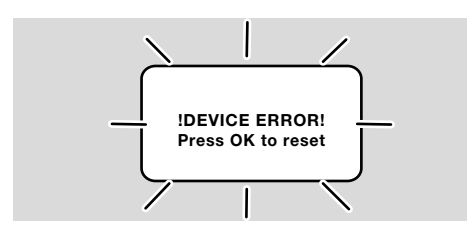

- ? Podświetlenie migocze, a wyświetlacz pokazuje komunikat informujący o uszkodzeniu urządzenia "!DEVICE ERROR!".
- ! Zakłócenie OCU.
	- Nacisnąć przycisk potwierdzenia OK.
	- Jeśli wykonanie powyższej czynności nie spowoduje usunięcia nieprawidłowości, należy zdemontować urządzenie i przesłać do producenta w celu sprawdzenia.

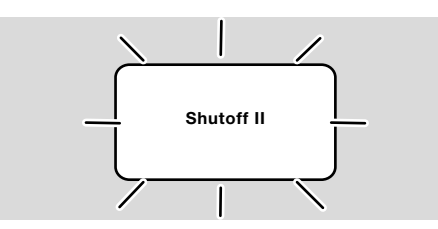

- ? Podświetlenie migocze, a wyświetlacz pokazuje komunikat "Shutoff II".
- ! Urządzenie sterujące było załączone przy podłączaniu OCU.
	- Odłączyć doprowadzenie napięcia od urządzenia sterującego.
	- Ponownie włączyć urządzenie sterujące po  $10 s$
- ➔ Moduł OCU podejmuje próbę usunięcia błędu.
	- Jeśli bład nie zostanie usuniety w przeciagu jednej minuty, należy zdemontować urządzenie i przesłać je do producenta w celu sprawdzenia.

# <span id="page-8-1"></span>12 DANE TECHNICZNE

### Warunki otoczenia

Unikać działania bezpośredniego promieniowania słonecznego lub promieniowania od żarzących się powierzchni na urządzenie.

Unikać oddziaływań korozyjnych, np. powietrza zewnętrznego o zawartości soli lub SO<sub>2</sub>. Urządzenie nie jest przeznaczone do czyszczenia myjkami wysokociśnieniowymi i/lub środkami do czyszczenia.

Temperatura otoczenia: -20 do +60°C. Rodzaj ochrony, urządzenie wbudowane w drzwiczkach szafki rozdzielczej:

IP 65 dla zewnętrznego zasilacza,

IP 40 dla wewnętrznego zasilacza.

### Dane mechaniczne

Liczba cyklów łączeniowych przycisków obsługowych: 1000. Masa: 120 g.

### Dane elektryczne

Wymagany przewód sygnałowy i sterujący: maks. długość przewodu 10 m, 4-żyłowy, min. 0,25 mm2 (AWG 24), maks. 0,34 mm2 (AWG 22).

# 13 TRWAŁOŚĆ UŻYTKOWA

Maksymalna trwałość użytkowa w warunkach roboczych: 10 lat od daty produkcji.

# 14 LOGISTYKA

### **Transport**

Urządzenie chronić przed zewnętrznymi czynnikami mechanicznymi (uderzenia, udary, drgania). Temperatura transportu: patrz [strona 9 \(12 Dane](#page-8-1)  [techniczne\).](#page-8-1)

Dla transportu obowiązują wskazane warunki otoczenia.

Należy bezzwłocznie zgłaszać uszkodzenia transportowe na urządzeniu lub opakowaniu. Skontrolować zakres dostawy.

#### <span id="page-9-0"></span>**Magazynowanie**

Temperatura magazynowania: patrz [strona 9 \(12](#page-8-1)  [Dane techniczne\)](#page-8-1).

Dla magazynowania obowiązują wskazane warunki otoczenia.

Czas magazynowania: 6 miesięcy przed wykorzystaniem po raz pierwszy, w oryginalnym opakowaniu. W przypadku dłuższego magazynowania, łączna trwałość użytkowa ulega skróceniu o okres przedłużonego magazynowania.

### 15 OSPRZĘT

#### 15.1 Zestaw osprzętu BCU 5xx/OCU

Z 2 nakrętkami (M22 x 1,5) i 2 pierścieniami typu o-ringi do zamocowania OCU do drzwi rozdzielnicy oraz 2 częściami wtyczkowymi do podłączenia elektrycznego do BCU. Do podłączenia elektrycznego wymagany jest 4-biegunowy przewód sygnałowy i sterujący. Maksymalna długość przewodu może wynosić 10 m, a średnica przewodu musi mieścić się w zakresie od 0,25 mm2 (AWG 24) do 0,34 mm2 (AWG 22).

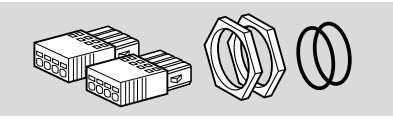

Zestaw osprzętu BCU 5xx/OCU (część zamienna), nr zam. 74966337.

### 16 CERTYFIKACJA

#### 16.1 Deklaracja zgodności, dopuszczenie CSA, FM i EAC, SIL/PL

**→** OCU nie jest urządzeniem niezależnym. Z tego względu nie wymaga certyfikacji (deklaracja zgodności, dopuszczenie CSA, FM, SIL/PL lub EAC). Miarodajne są deklaracja zgodności/dopuszczenie urządzenia sterującego (BCU, FCU).

#### 16.2 Rozporządzenie REACH

Urządzenie zawiera substancje wpisane do listy kandydackiej rozporządzenia REACH nr 1907/2006

– substancje o właściwościach wzbudzających szczególne obawy (SVHC). Patrz Reach list HTS na stronie internetowej [www.docuthek.com.](https://docuthek.kromschroeder.com/documents/index.php?selclass=20&folder=2)

### DALSZE INFORMACJE

Spektrum produktów pionu Honeywell Thermal Solutions obejmuje Honeywell Combustion Safety, Eclipse, Exothermics, Hauck, Kromschröder i Maxon. Aby uzyskać dalsze informacje o naszych produktach można odwiedzić portal ThermalSolutions.honeywell.com lub skontaktować się z naszym inżynierem ds. dystrybucji produktów Honeywell. Elster GmbH Strotheweg 1, D-49504 Lotte T +49 541 1214-0 hts.lotte@honeywell.com www.kromschroeder.com

Centrala administracyjna serwisu w skali światowej: T +49 541 1214-365 lub -555 hts.service.germany@honeywell.com

### 17 USUWANIE W CHARAKTERZE ODPADU

Urządzenia z podzespołami elektronicznymi: Dyrektywa WEEE 2012/19/EU – w sprawie zużytego sprzętu elektrycznego i elektronicznego

Zwrócić produkt i jego opakowanie do odpowiedniego punktu odzysku surowców wtórnych po zakończeniu okresu użytkowania produktu (liczba cyklów łączeniowych). Urządzenia nie utylizować razem z odpadami domowymi. Nie spalać produktu. W ramach przepisów dotyczących odpadów, na żądanie, zużyte urządzenia zostaną odebrane przez producenta w przypadku bezpłatnej dostawy.

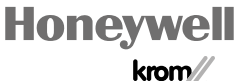

schroder

© 2024 Elster GmbH Tłumaczenie z języka niemieckiego